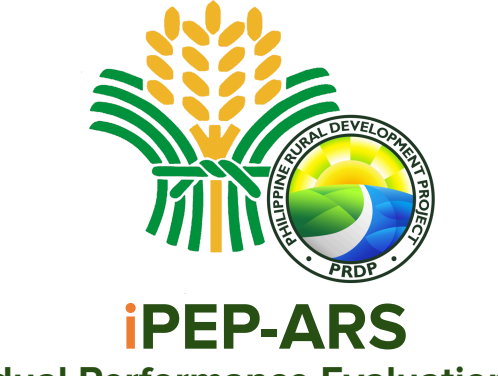

**Individual Performance Evaluation Profile and Accomplishment Reporting System**

# **USER'S MANUAL**

**Geomapping and Governance Unit 2022**

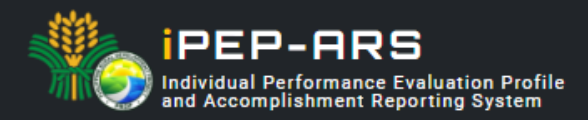

### **Table of Contents**

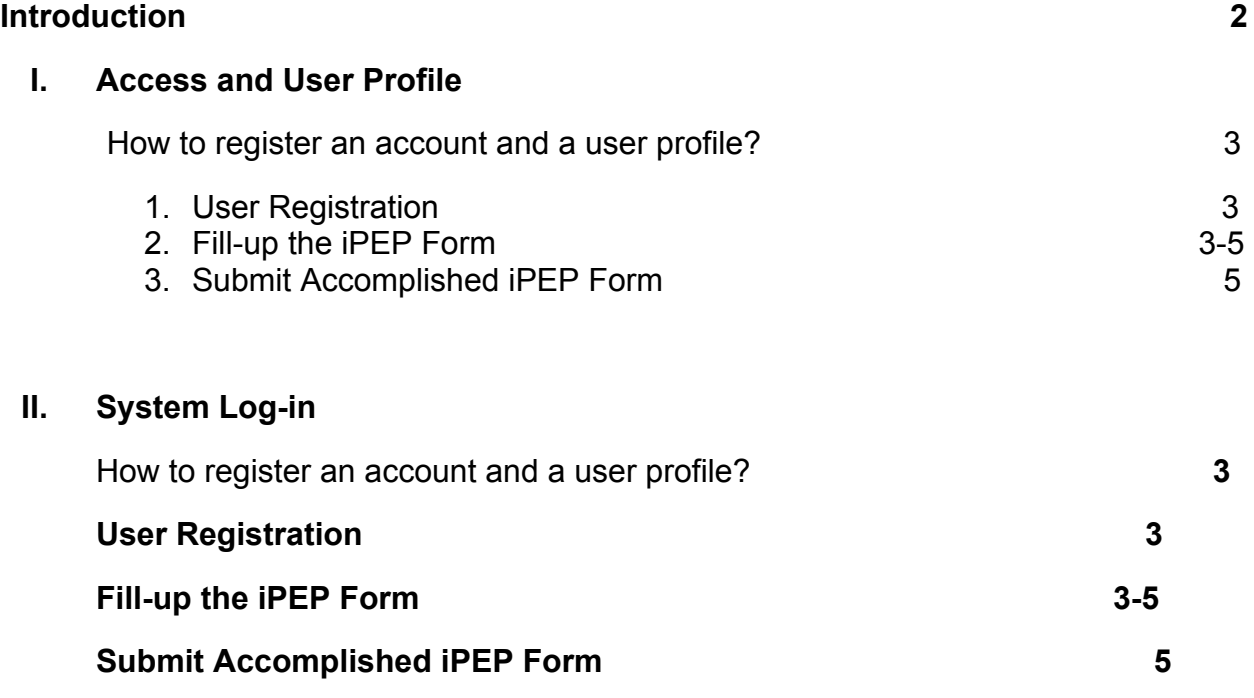

### **III.**

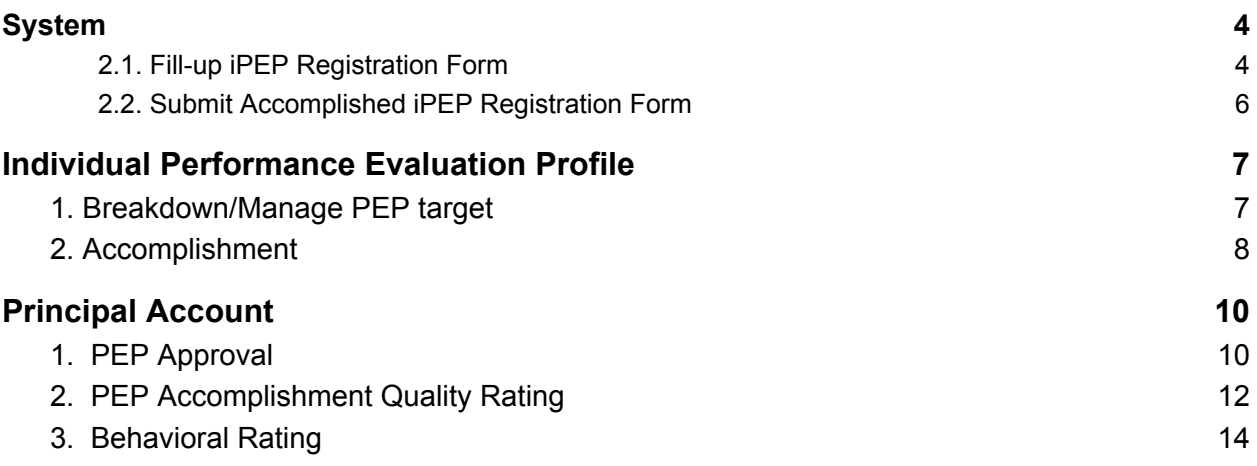

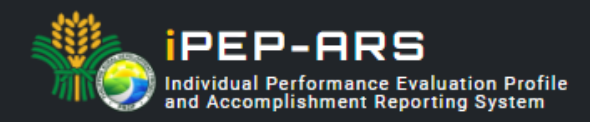

### <span id="page-2-0"></span>**Introduction**

Individual Performance Evaluation Profile and Accomplishment Reporting System (iPEP-ARS) web-based work management system that aims to streamline the PEP document management process and systematically track workforce productivity to ensure it meets the management objectives.

The objective of the work management system is to digitize and automate processes in PEP preparation, target and timeline setting of deliverables, submission, monitoring and evaluation of outputs and/or performance.

A good Work Management System (WMS) also serves as a decision support tool to help principals gain insights into the workforce and eventually improve productivity as a component/unit or project as a whole. A WMS in place helps the principals plan work, manage employee time, control labor costs, and improve efficiency

This users' manual is intended to assist users in utilizing the iPEP-ARS' system features and functionality. The manual was written from the perspective of the system developers and analysts of the Geomapping and Governance Unit (GGU) thus it does not cover guidelines and policy discussions from the end-user Administrative Unit.

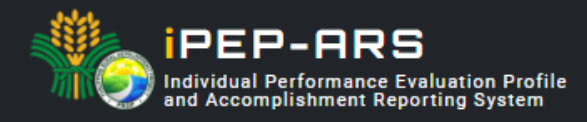

### <span id="page-3-0"></span>**Access and User Profile**

The DA-PRDP iPEP-ARS can be accessed by DA-PRDP personnel at the web address **[www.prdp-ipep.da.gov.ph](http://www.prdp-ipep.da.gov.ph)** using a registered user account.

<span id="page-3-1"></span>*How to register an account and a user profile?*

#### **1. User Registration**

To register, download the iPEP form and fill-up the information needed in the employee details and the individual Performance Evaluation Profile worksheet tab.

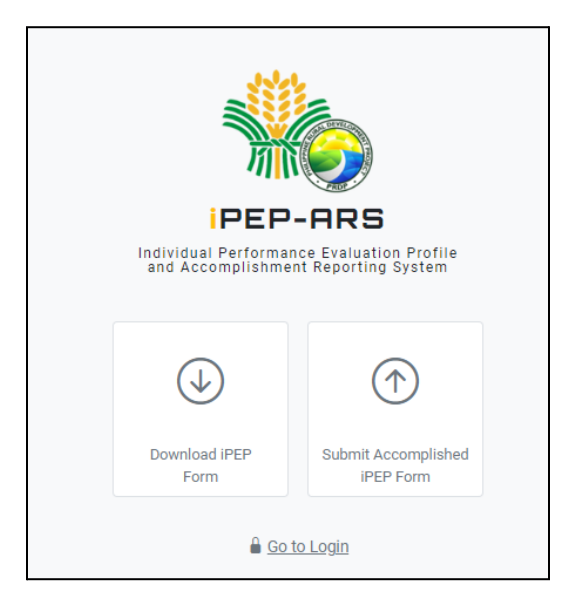

#### <span id="page-3-2"></span>**2. Fill-up the iPEP Form**

Before filling up the form, users are advised to consider the notes below and ensure that all information is filled-out.

#### **Notes :**

- 1. All data fields are required to be filled-out, **except** for the extension name.
- 2. Make sure that the provided email is correct and active to be able to receive system notifications.

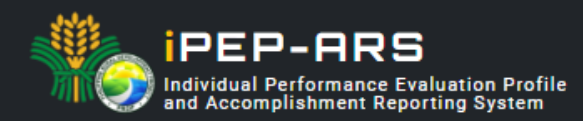

In the employee detail, review personal information and employment details for completeness and veracity.

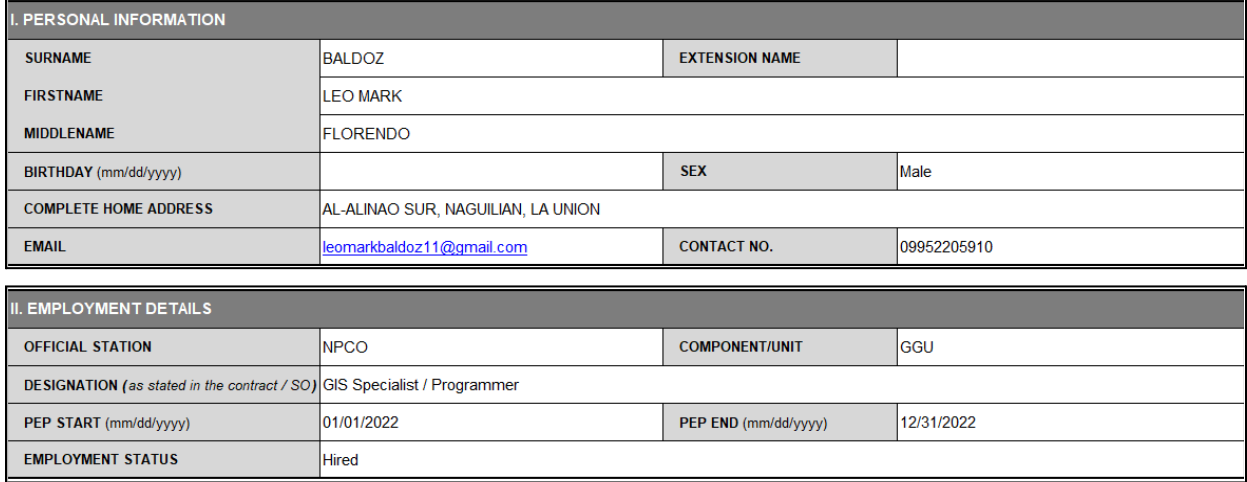

In the iPEP worksheet, take note of the enumerated instructions below to satisfy the system requirement before uploading it to the platform.

#### **Instructions:**

- 1. In the iPEP worksheet there are pre-identified forms available for GGU & I-REAP, for other components / units you may choose the Generic Form to fill-out.
- 2. Enumerate **CATEGORY** using **ROMAN NUMERAL VALUES** (e.g. I, II, III,IV, V, ...)
- 3. Enumerate **KEY OUTPUT EXPECTATIONS** (subcategory) using **NUMERICAL VALUES** (e.g. 1, 2, 3, 4, 5, ...)
- 4. Merging of cells from columns **E** to **N** is not allowed.
- 5. Specify **TARGET TYPE** if it is in **Quantity (number)**, **Disbursement (actual amount)** or **Obligation (actual amount)**
- 6. All activities must have a target for **at least one (1) quarter**.
- 7. The Approved Relative Weight % must be totalled to 100% for quarters having a target.

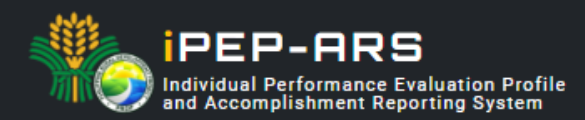

Fill-out the required information for the targeted iPEP as discussed with the immediate supervisor considering the triple "A" elements, a standard set by the Project.

|                                                                    |                                             |                                   |                    |                |               |               |                    |               |                    |               | <b>TARGET TYPE</b>       |
|--------------------------------------------------------------------|---------------------------------------------|-----------------------------------|--------------------|----------------|---------------|---------------|--------------------|---------------|--------------------|---------------|--------------------------|
| <b>KEY OUTPUT EXPECTATIONS</b>                                     |                                             |                                   |                    |                | <b>TARGET</b> |               |                    |               |                    |               |                          |
| (Based on the Actual Duties & Responsibilities in the Current      | <b>ACTIVITIES UNDERTAKEN</b>                | <b>INDICATOR</b>                  | <b>1st Quarter</b> |                | 2nd Quarter   |               | <b>3rd Quarter</b> |               | <b>4th Quarter</b> |               | (Quantity, Disbursement, |
| <b>Designation</b>                                                 |                                             |                                   | <b>WEIGHT</b>      | <b>TARGET</b>  | <b>WEIGHT</b> | <b>TARGET</b> | <b>WEIGHT</b>      | <b>TARGET</b> | <b>WEIGHT</b>      | <b>TARGET</b> | Obligation)              |
| <b>DISBURSEMENT</b>                                                |                                             |                                   | 55%                |                |               |               |                    |               |                    |               |                          |
| Accessible, available and useable geospatial informations such as  | Collect, process and analize geospatial     | Amount of IIT'ed I-BUILD SPs      | 10%                |                |               |               |                    |               |                    |               | Quantity                 |
| geotag photos in support for progress billing/disbursement, and    | informations in support to subproject       | vis-a-vis No. of AGT Certificates | 10%                | ×              |               |               |                    |               |                    |               | Quantity                 |
| geovideo & drone footages for project virtual site visits.         | progress/tranching billing request/target   | Amount for tranching request of   | 30%                | с              |               |               |                    |               |                    |               | Quantity                 |
|                                                                    | disbursement and data needed for virtual    | vis-a-vis No. of AGT Certificates |                    |                |               |               |                    |               |                    |               |                          |
|                                                                    | site visits.                                | issued for I-REAP (secondary      | 5%                 |                |               |               |                    |               |                    |               | Quantity                 |
|                                                                    |                                             | indicator)                        |                    |                |               |               |                    |               |                    |               |                          |
| <b>IPDATING OF GEOSPATIAL INFORMATION &amp; DATABASE</b>           |                                             |                                   | 15%                |                |               |               |                    |               |                    |               |                          |
| Conducts databasing of geospatial information collected, and       | Database the geospatial products of the     | Number of SPs databased for       |                    |                |               |               |                    |               |                    |               |                          |
| ensure completeness & up to date data are populated and            | PRDP particularly EVSA, RIA, Geotagged      | completeness of geospatial        |                    |                |               |               |                    |               |                    |               |                          |
| available at the geomapping platforms established by the Project   | Photos, GeoVideo, Drone Footages, O&M       | information by project cycle      | 10%                | 25             |               |               |                    |               |                    |               | Quantity                 |
|                                                                    | Requirement, RAEB, and other logistics such |                                   |                    |                |               |               |                    |               |                    |               |                          |
|                                                                    | as road network & agri investments          |                                   |                    |                |               |               |                    |               |                    |               |                          |
| Participates in the conduct of Joint Technical Inspection (JIT) of | Active and productive participation of the  | Number of Pre/WB-ISM, join        |                    |                |               |               |                    |               |                    |               |                          |
| sub-projects (either virtual or face-to-face) with end users.      | Pre/WB-ISM and join inspection and turn-    | inspection and turn-over          | 5%                 | 25             |               |               |                    |               |                    |               | Quantity                 |
| colleagues in PRDP, co-emplementers and other stakholders          | over of SPs                                 | activities productively involved  |                    |                |               |               |                    |               |                    |               |                          |
| including Pre/World Bank Implementation Support Mission            |                                             | with.                             |                    |                |               |               |                    |               |                    |               |                          |
| <b>SUSTAINABILITY OF SPs</b>                                       |                                             |                                   | 10%                |                |               |               |                    |               |                    |               |                          |
| Conducts collection of geospatial informations (photos, videos     | Collect, process and analize geospatial     | Number of SPs with geospatial     | 10%                | $\mathbf{a}$   |               |               |                    |               |                    |               | Quantity                 |
| CLEARANCES FOR NOL 1, NOL 2, VOS                                   |                                             |                                   | 10%                |                |               |               |                    |               |                    |               |                          |
| Review geospatial information and relevant documents of            | Review and provide                          | Number of I-BUILD subproject      |                    |                |               |               |                    |               |                    |               | Quantity                 |
| pipelined/prioritized subprojects, for the issuance of objection   | findings/recommendation of                  | reviewed for NOI.                 | 5%                 |                |               |               |                    |               |                    |               |                          |
| letter (OL) or no objection letter (NOL)                           | Review and provide                          | Number of I-REAP subproject       | 5%                 |                |               |               |                    |               |                    |               | Quantity                 |
| <b>TECHNICAL ASSISTANCE / SUPPORT</b>                              |                                             |                                   | 10%                |                |               |               |                    |               |                    |               |                          |
| Provide technical assistance/acted as resource speaker in the      | Provide capability building, technical      | Number I-SUPPORT related          | 5%                 | $\mathfrak{p}$ |               |               |                    |               |                    |               | Quantity                 |
| Performs other task as maybe assigned by the PRDP                  | Performed additional functions as           | Number of additional continuing   | 5%                 |                |               |               |                    |               |                    |               | Quantity                 |
|                                                                    |                                             |                                   |                    |                |               |               |                    |               |                    |               |                          |

*Triple "A" elements stand for Aligned, Agreed and Attainable.*

#### <span id="page-5-0"></span>**3. Submit Accomplished iPEP Form**

Go back to the web address of the iPEP-ARS then click the "submit accomplished iPEP Form" then click button  $^{\textcircled{\tiny{1}}\textcircled{\tiny{1}}\textcircled{\tiny{1}}\textcircled{\tiny{1}}\textcircled{\tiny{1}}\textcircled{\tiny{1}}\textcircled{\tiny{1}}\textcircled{\tiny{1}}$  and  $^{\textcircled{\tiny{2}}\textcircled{\tiny{3}}\textcircled{\tiny{1}}\textcircled{\tiny{1}}}$ .

The registration will be verified and approved by the user administrator and the iPEP by immediate supervisor.

**Note :** Once registration is verified and approved, the credentials and system generated password will be sent to the registered email address.

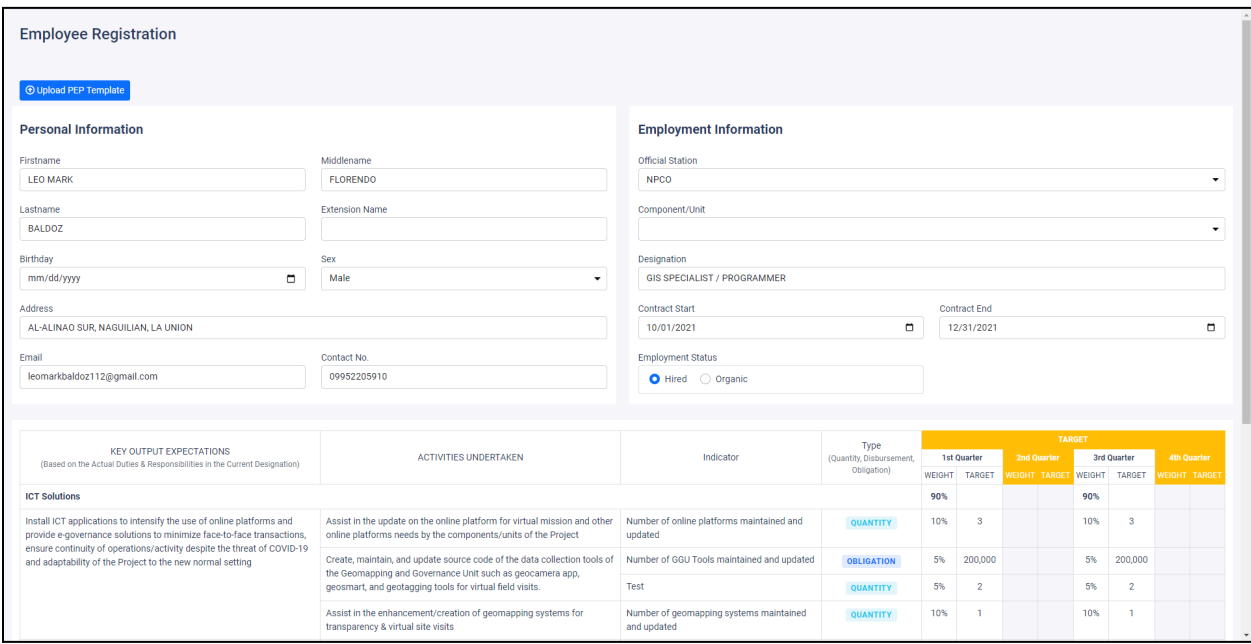

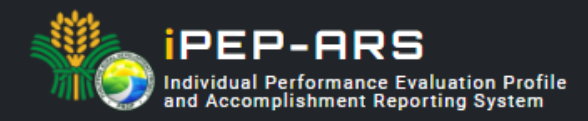

## **System Log in**

*How to login your registered account?*

Go to **[www.prdp-ipep.da.gov.ph](http://www.prdp-ipep.da.gov.ph)** and click

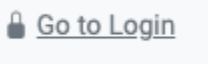

In compliance to the Data Privacy Act 2012, a notification on data consent and confidentiality will pop-up before login the page.

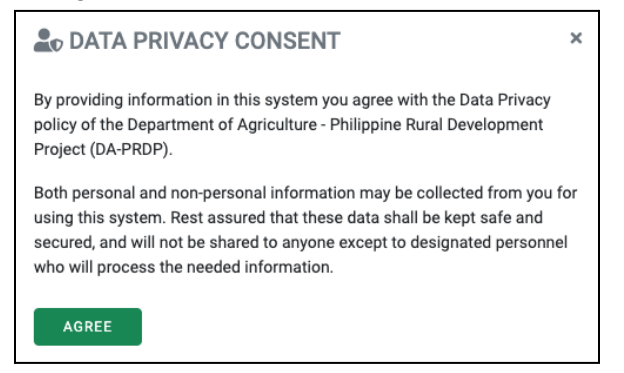

Click agree to proceed to the login page, then enter your credential account sent to your email address.

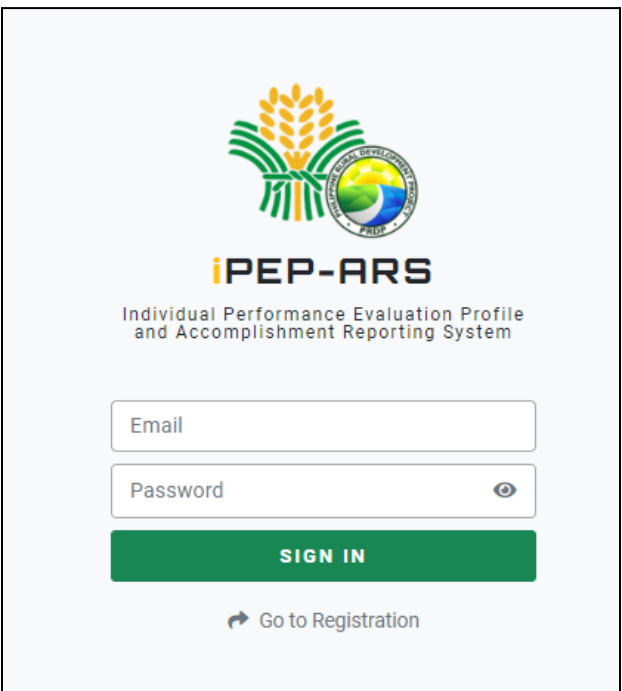

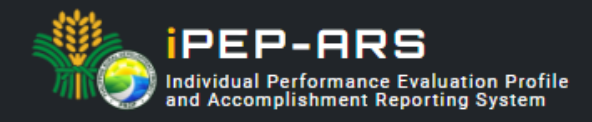

### <span id="page-7-0"></span>**Individual Performance Evaluation Profile Module**

*How to break down iPEP targets from semistral to by quarter targets using the improved format?*

- 1. Once you are logged in, click the all PEP-ARS tab then navigate to your iPEP page.
- 2. To break down targets, click the  $\blacksquare$  MANAGE TARGET button to edit, update or input your PEP to a by quarter targets.

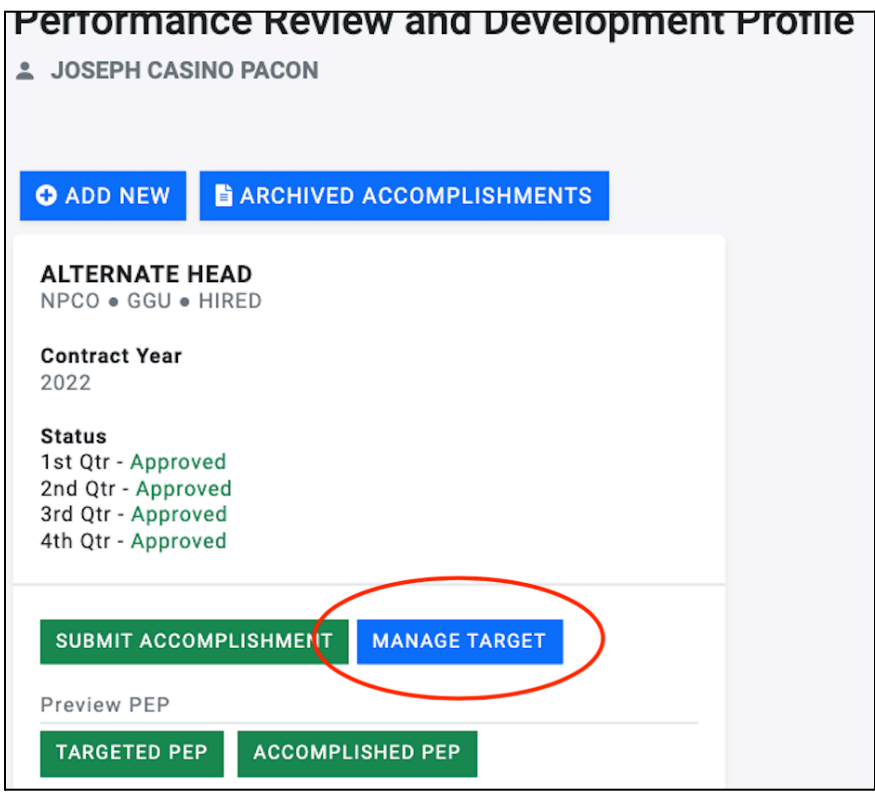

#### **3. Manage PEP target by quarter**

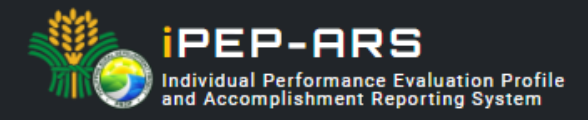

The recently improved format of the iPEP module requires users to distribute targets by quarter. For the approved targets of the first semester from the previous PEP format, in default the system has distributed all targets to the first quarter, the user and immediate supervisor must discuss its distribution for the first and second quarter.

The system is also ready to accept entries for third and fourth quarter targets just click the blank column on target and weight for particular activity to input.

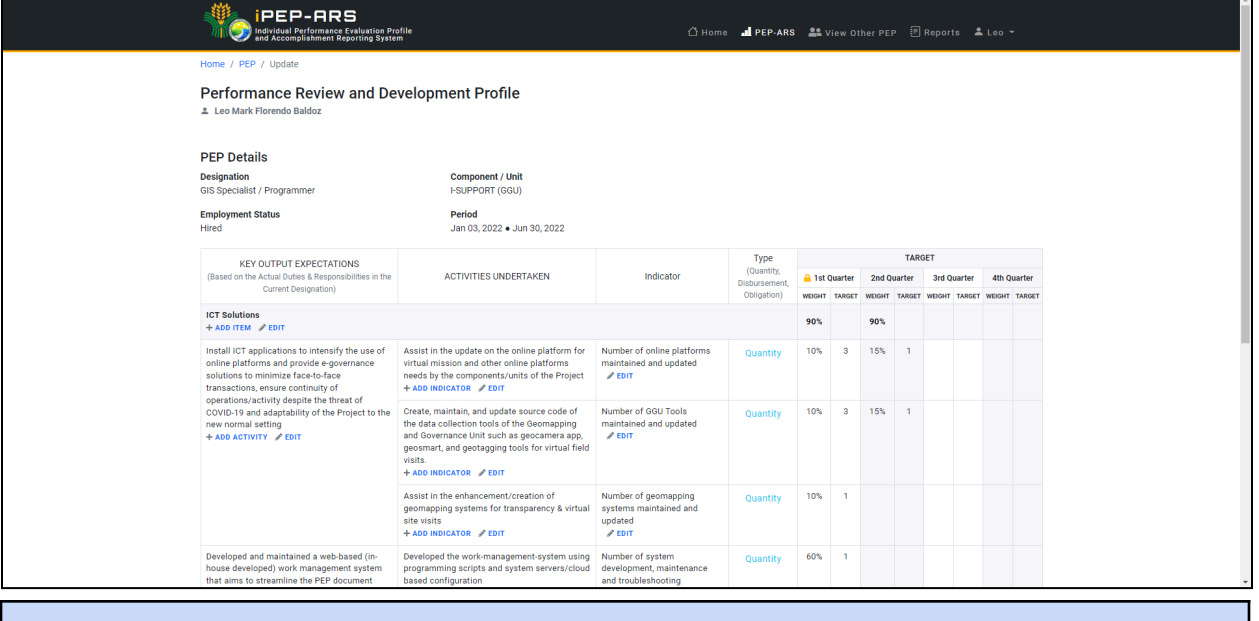

#### **Note:**

- 1. All activities must have a target for **at least one (1) quarter.**
- 2. The Approved Relative Weight % must be totalled to 100% per quarter target.

#### **Functions :**

**ADD ITEM -** use to add a **new category** under key output expectation and or to add a **new key output expectation** under the selected category.

**ADD ACTIVITY -** use to add a new activity or deliverable to a particular key output expectation.

**ADD INDICATOR -** use to add a new indicator to a particular activity.

**EDIT -** use to edit or update the description/content of the specific cell.

4. To submit click button or to save as draft.

**Note:** Targets for first semester that were previously approved by principals using the previous format and were scaled-down to first and second quarter will be automatically marked as approved.

### **Accomplishment Reporting System (ARS) Module**

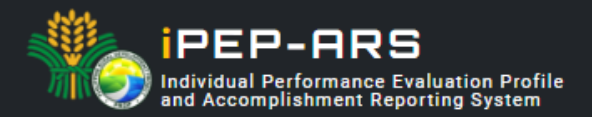

The ARS module was design to interlinked with the approved iPEP of individual personnel to effectively track progress and measure delivered output. The rating generated from the ARS that covers performance (quantity, quality & timeliness) and behavioral dimension will automatically add up to the Accomplished PEP of the individual employee, a requisite for renewal of contract.

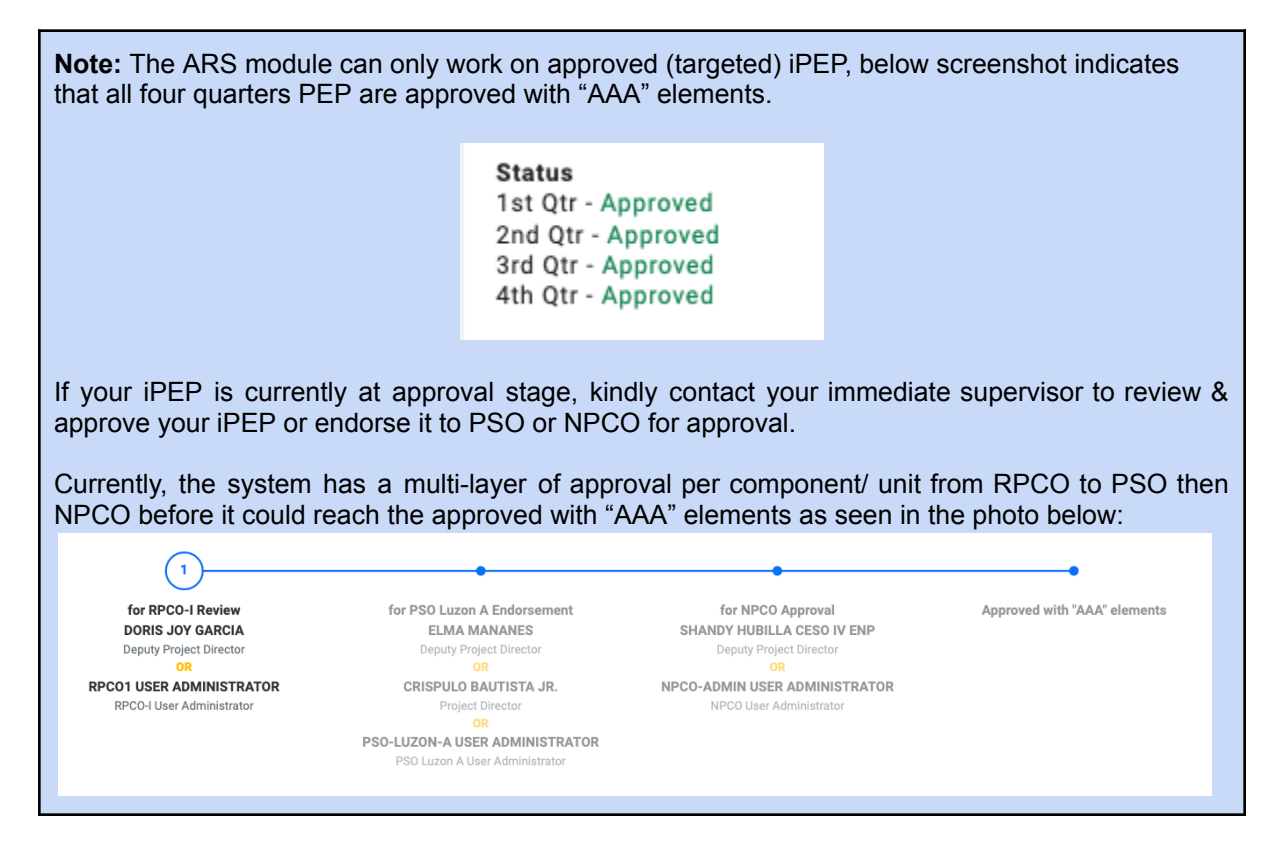

*How to submit/ entry accomplishments per targeted activity and deliverables based on approved PEP?*

- 3. Once you are logged in, click the  $\frac{1}{2}$  depeads tab then navigate to your iPEP page.
- 4. To submit accomplishments, click the **SUBMIT ACCOMPLISHMENT** to utilize the ARS module.

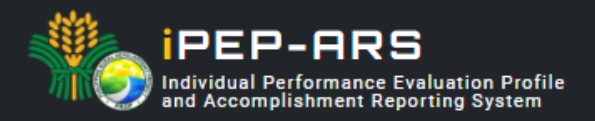

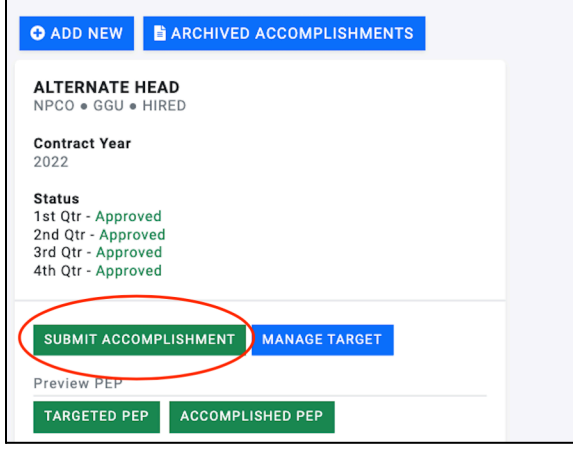

5. Then select the quarter that you want to submit/ entry accomplishments by clicking the specific quarter tab as shown in the picture below:

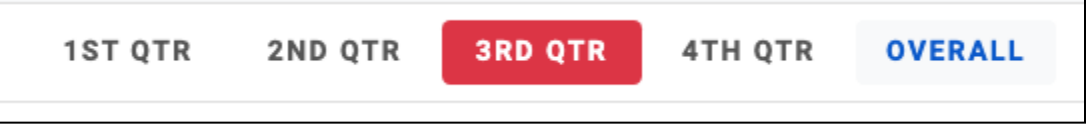

6. Look for the specific activity / indicator and click  $+$  ADD NEW button under the accomplishment column.

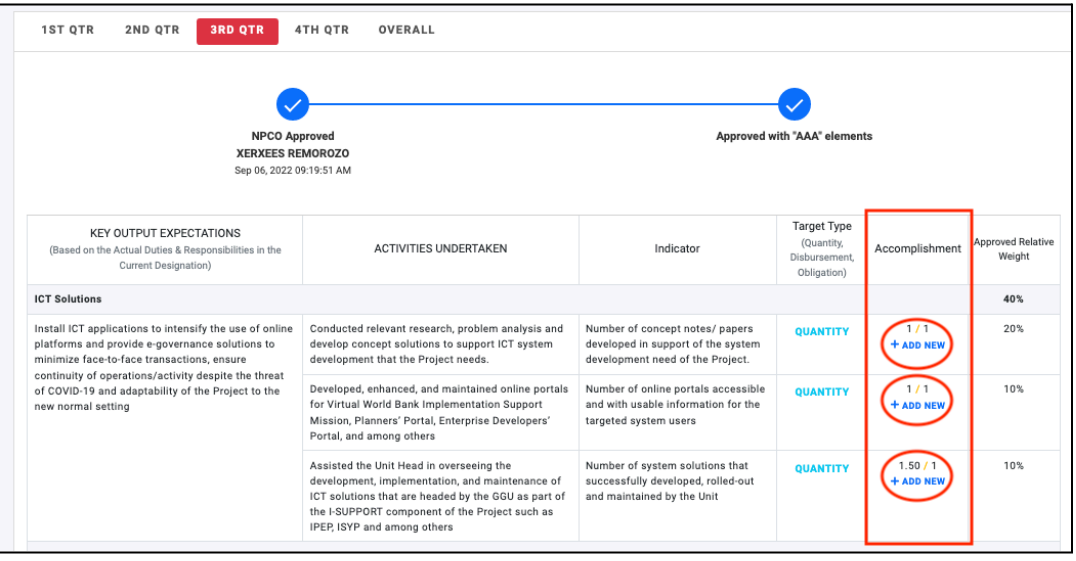

7. Then click  $\begin{array}{|c|c|c|}\n\hline\n\end{array}$  and your accomplishment here button to entry delivered output specifically the **activity** conducted with its equivalent **output.**

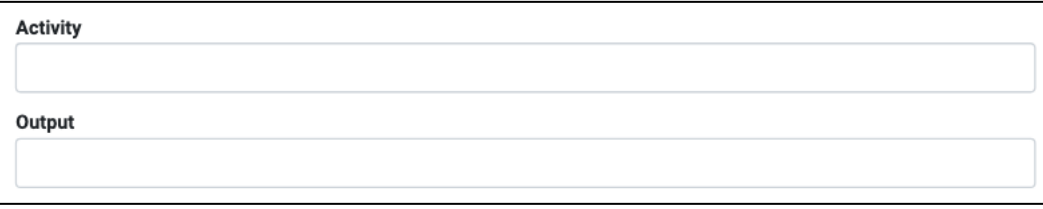

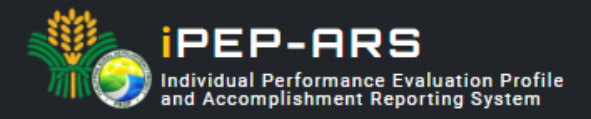

8. You may include supporting attachment such as documents, photos, video & among others through the add link button.

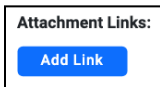

9. Then specify the date of the activity conducted, from start until the output was achieved.

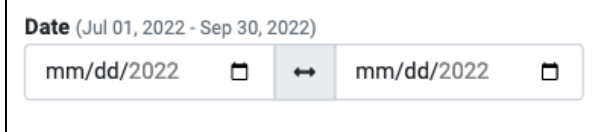

10. Input the equivalent quantity of your accomplishment based on your delivered output or targeted indicator, entry must be in numerical value.

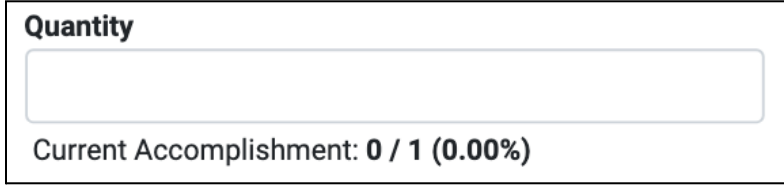

11. Click the submit button to save.

#### **Notes :**

- 1. All data fields are required to be filled-out, **except** for the reportorial requirement for M&E.
- 2. In amount entry, it must be encoded by its actual value ( ex. 200,000)

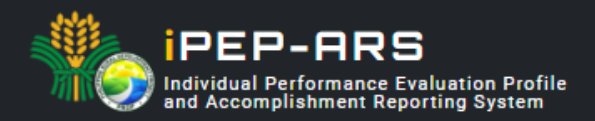

### **Generate Accomplishment Report**

The ARS platform, will automatically archived all submitted output and can now be accessed by the immediate supervisor and other principals. The immediate supervisor may now rate the quality and timeliness of accomplishment submitted.

The employee may now generate Accomplishment Reports through the sysmtem for remuneration/ compensation attachment.

*How to generate Accomplishment Report for submission to the admin unit?*

- 1. Once you are logged in, click the  $\qquad \qquad ^{\textcircled{\textsf{F}}\text{.}$  Reports tab then navigate to report page.
- 2. Select date of report coverage you would like to generate for salary attachment then click search.

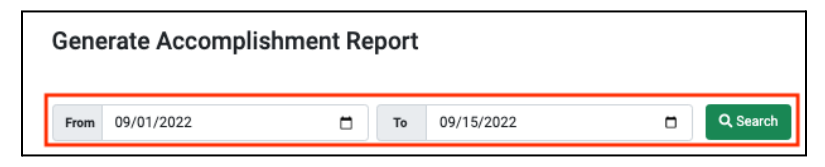

3. Then all the report entry for the date selected will be automatically populated for your viewing as shown below:

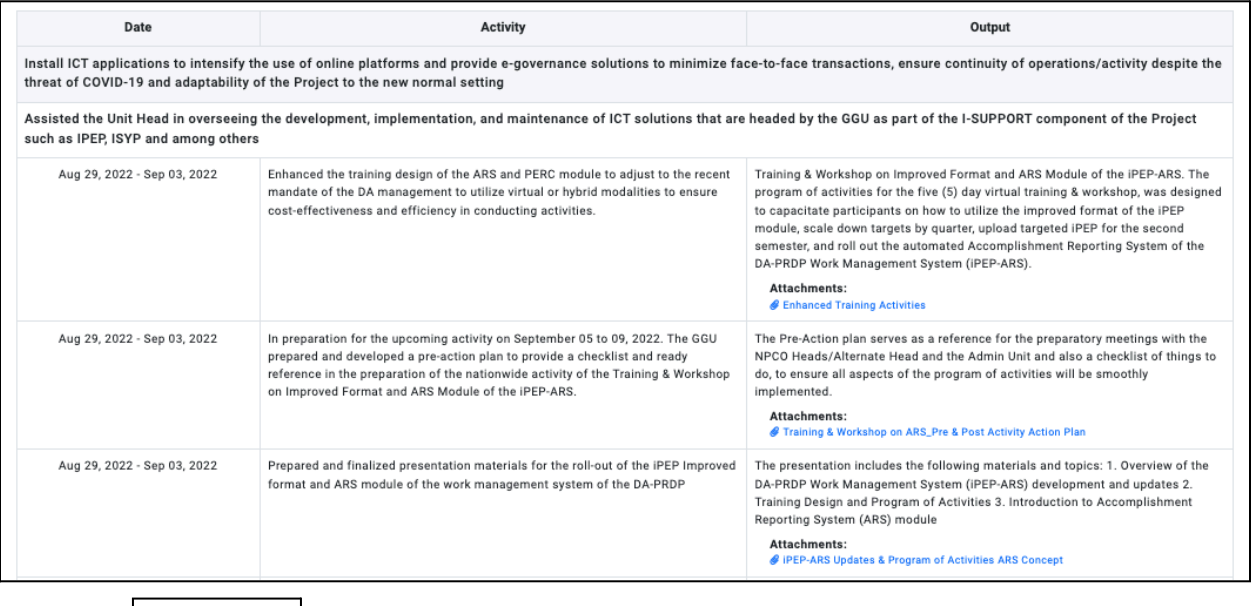

- 4. Then click  $\left[\begin{array}{c} \circ \text{Download PDF} \\ \circ \text{Download PDF} \end{array}\right]$  file for you to print, sign and for the immediate supervisor approval (through signature) before submitting to the admin unit.
- 5. At the right portion of the printed copy a unique qr code was attached, so the admin can verify the authenticity of the documents if it's really generated from the iPEP-ARS.

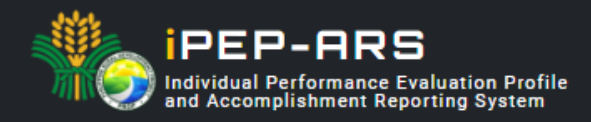

### **Principal Account**

#### <span id="page-13-0"></span>**1. PEP Approval**

- 1. Login using registered principal account
- 2. In principal account homepage, click the  $\frac{PEP}{P}$  for Review  $\frac{128}{128}$  button to view the list of PEP for approval under the principal's supervision.

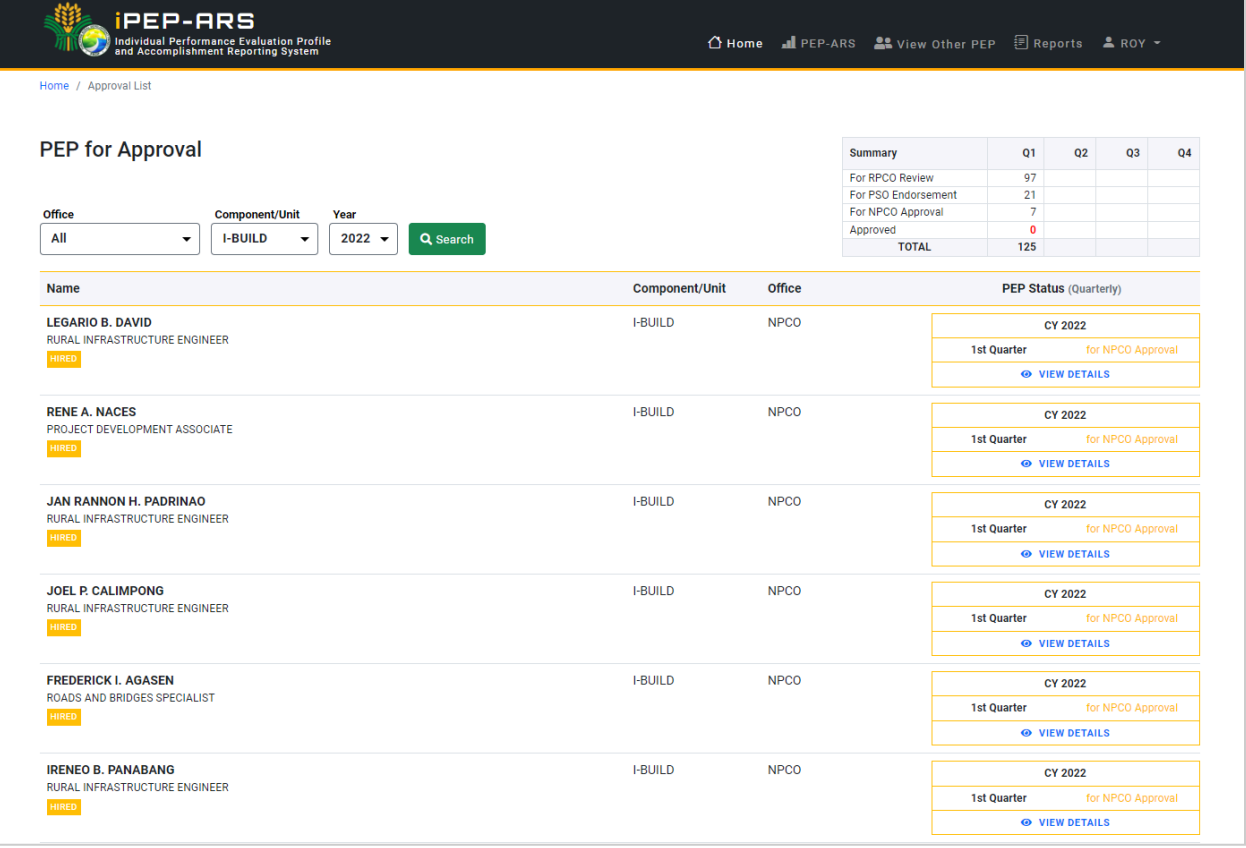

- 3. Select PEP and click the  $\frac{\bullet}{\bullet}$  VIEW DETAILS button to be able to view its target for review/endorsement/approval.
- 4. Select quarter to view target to be reviewed/endorsed/approved using the PEP target tab.

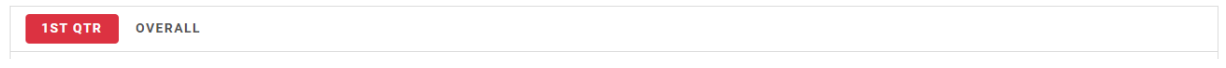

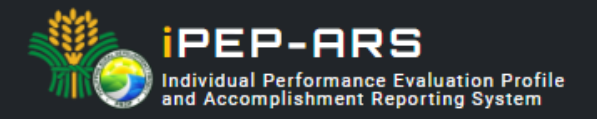

5. For the PEP approval status, principals who can review/endorse/approve from RPCO-PSO-NPCO will be identified. If the currently logged principal is one of the principals identified under the current PEP status, a button will be shown depending on the action to be undertaken.

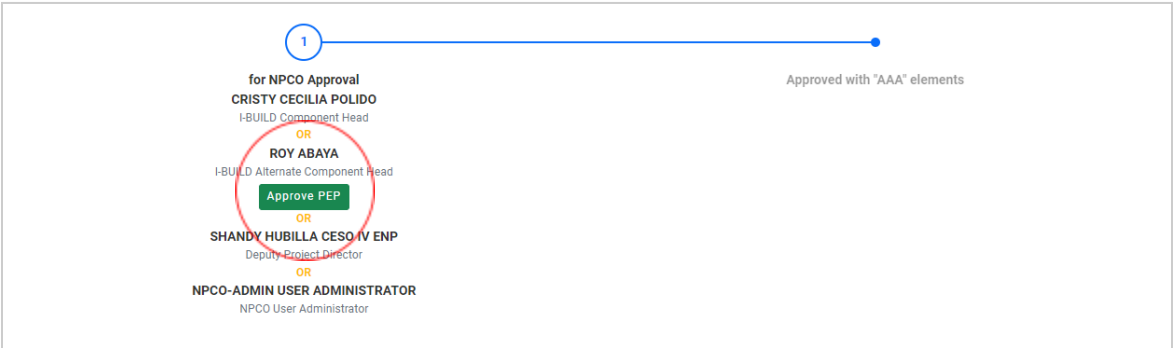

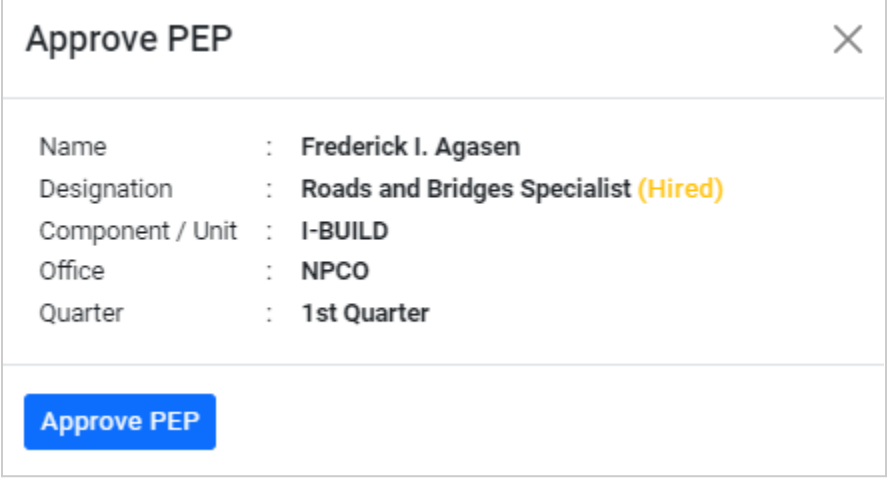

6. PEP approved with "AAA" elements

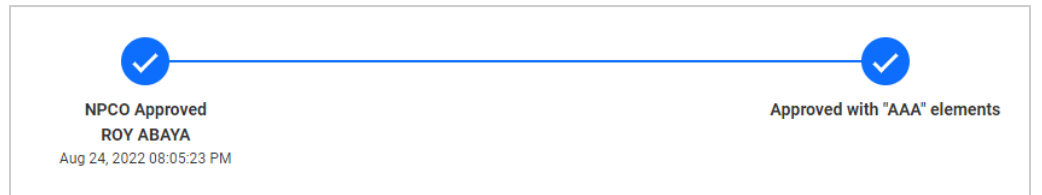

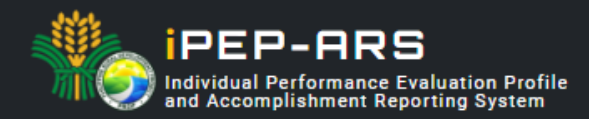

#### <span id="page-15-0"></span>**2. PEP Accomplishment Quality Rating**

1. Set the PEP details to be populated in the principal homepage.

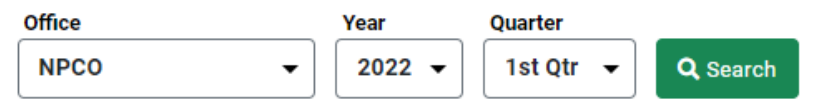

2. Click the **DETAILS** > button to view the list of PEP under a particular component/unit

| <b>Component / Unit</b>                          | <b>Performance Rating</b>                                       |  |  |  |  |  |
|--------------------------------------------------|-----------------------------------------------------------------|--|--|--|--|--|
| OFFICE OF THE DEPUTY PROJECT DIRECTOR<br>3 Hired | 自由自由<br>(0) No Rating<br><b>DETAILS</b> ><br><b>Details</b>     |  |  |  |  |  |
| <b>I-PLAN COMPONENT</b><br>4 Hired               | 自由自由<br>(0) No Rating<br><b>DETAILS &gt;</b><br><b>Details</b>  |  |  |  |  |  |
| <b>I-BUILD COMPONENT</b><br>7 Hired              | *****<br>(0) No Rating<br><b>DETAILS</b> ><br>Details           |  |  |  |  |  |
| <b>I-REAP COMPONENT</b><br>5 Hired               | *****<br>(0) No Rating<br><b>DETAILS &gt;</b><br>Details        |  |  |  |  |  |
| <b>I-SUPPORT COMPONENT</b><br>3 Hired            | *****<br>(0) No Rating<br><b>DETAILS &gt;</b><br><b>Details</b> |  |  |  |  |  |

3. In the list of PEP, select and click the  $\sqrt{\frac{DETAILS}{D}}$  button to be able to view the targets of a particular PEP.

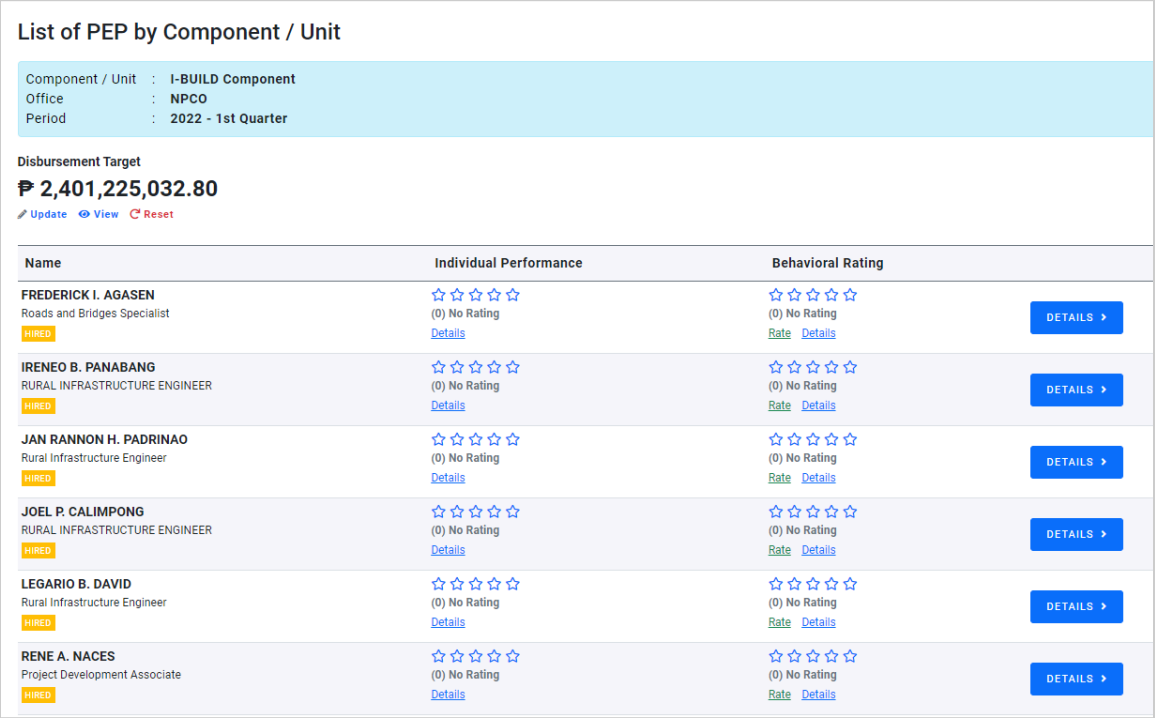

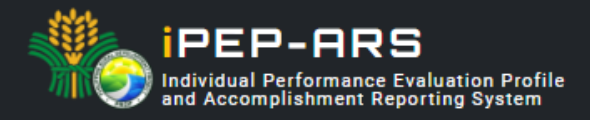

4. Select the period of target to be rated and click VIEW or RATE button to view or rate actual accomplishment of a particular activity.

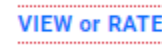

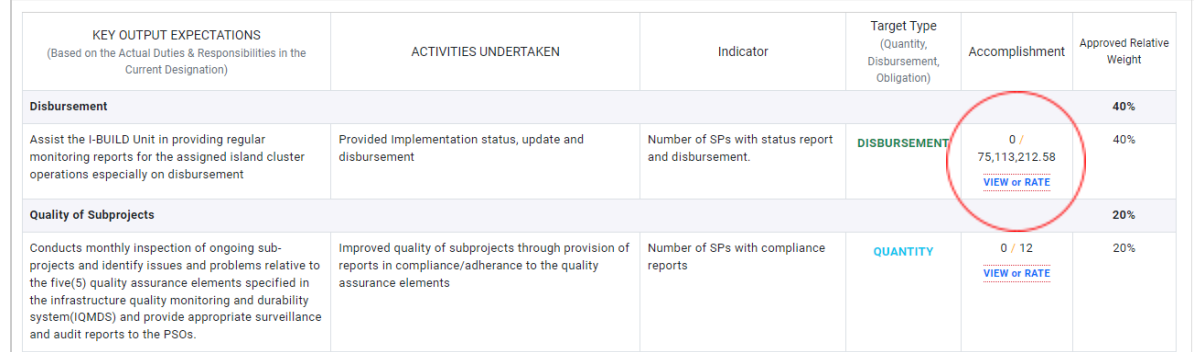

5. After reviewing the actual accomplishment, click **DEPATE** button to update accomplishment quality rating.

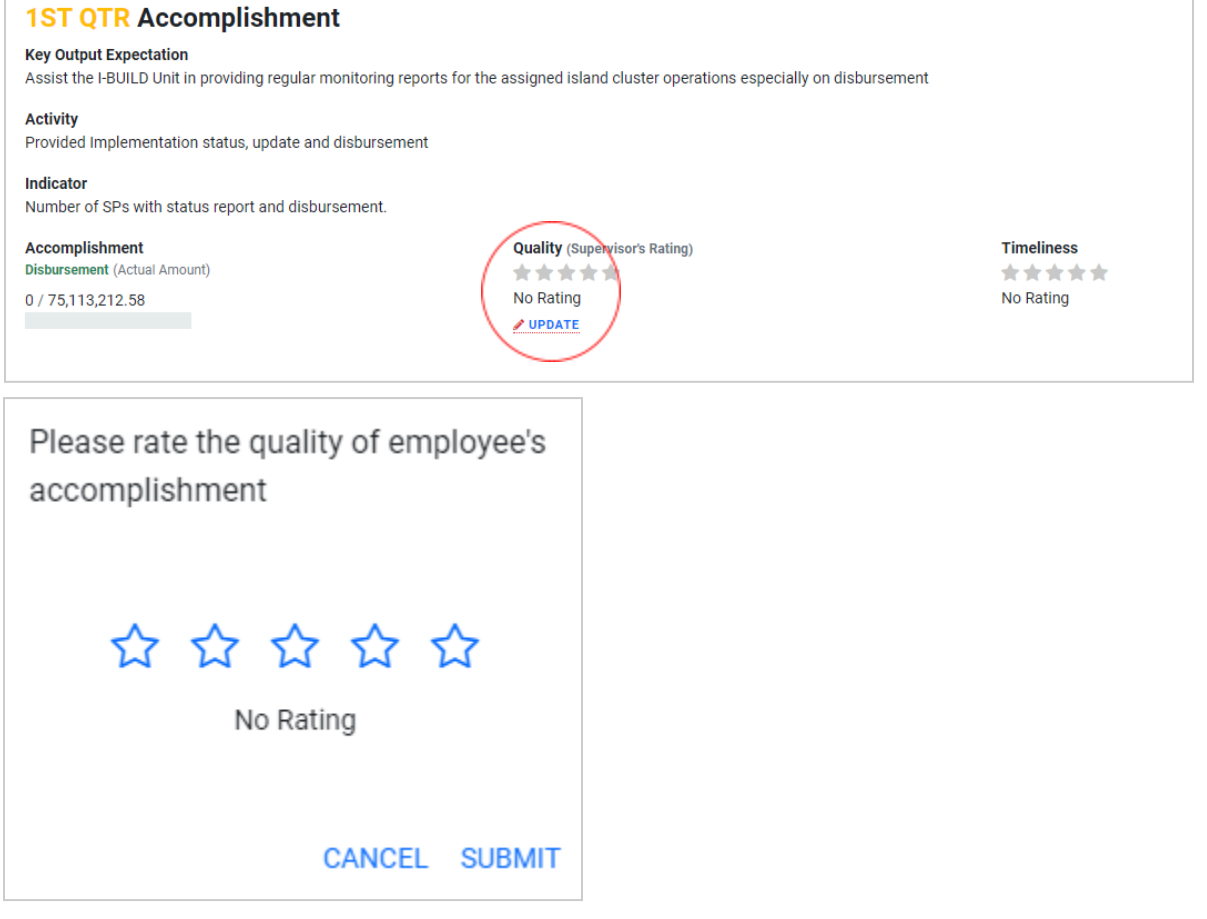

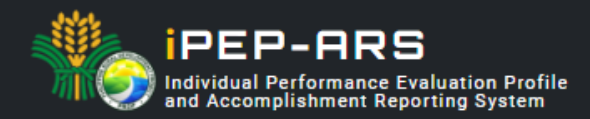

#### <span id="page-17-0"></span>**3. Behavioral Rating**

1. In the list of PEP under a particular component/unit, locate and click the **Rate Behavioral Rating** button.

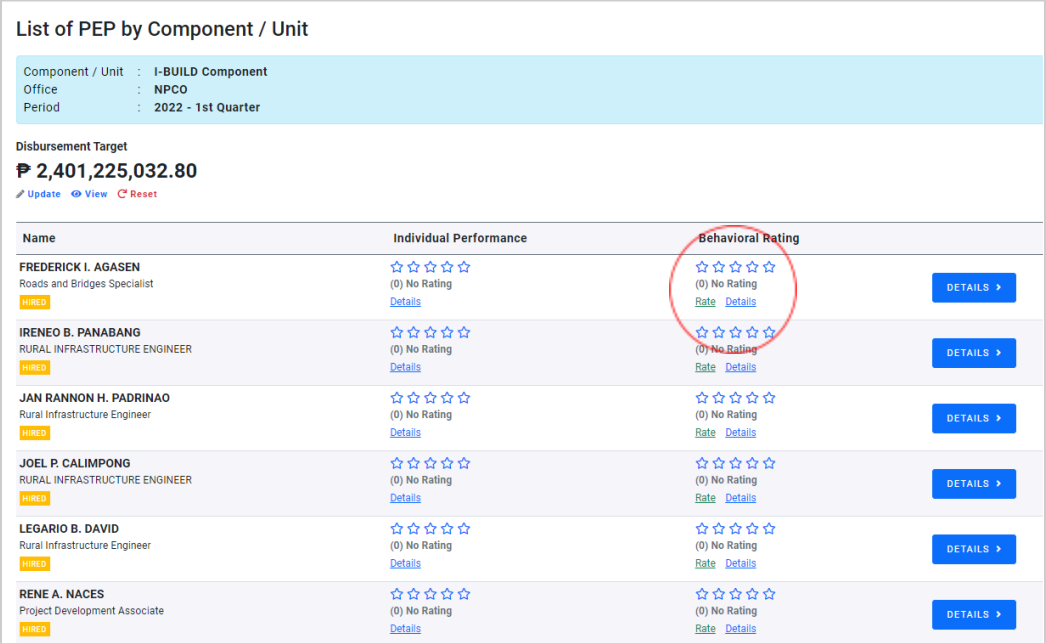

2. Put a rating for every behavioral dimension item and put remarks in support of the rating being given.

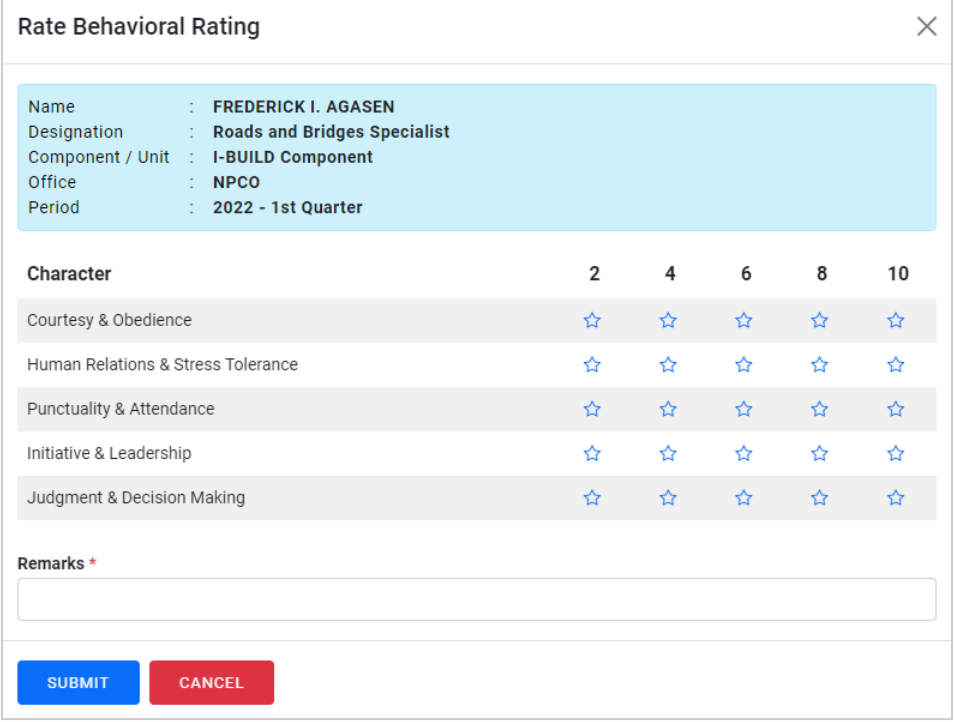

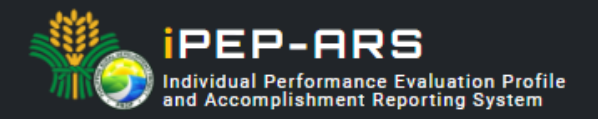

3. Employee behavioral rating details

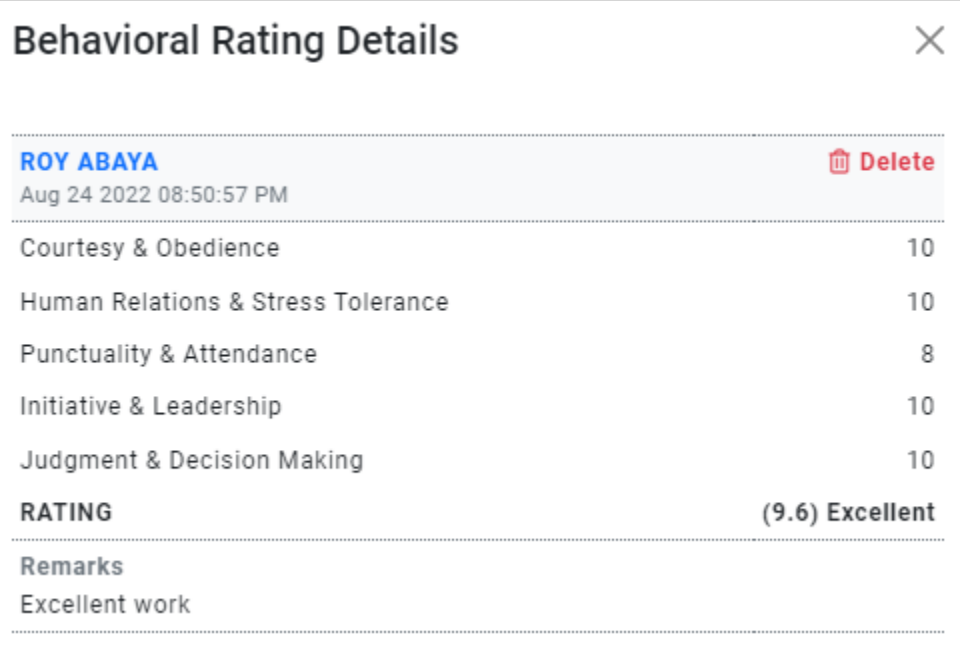